### Register your product and get support at www.philips.com/welcome

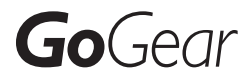

SA1OPS04KB

SA1OPS08KB

SA1OPS16KB

SA1OPS32KB

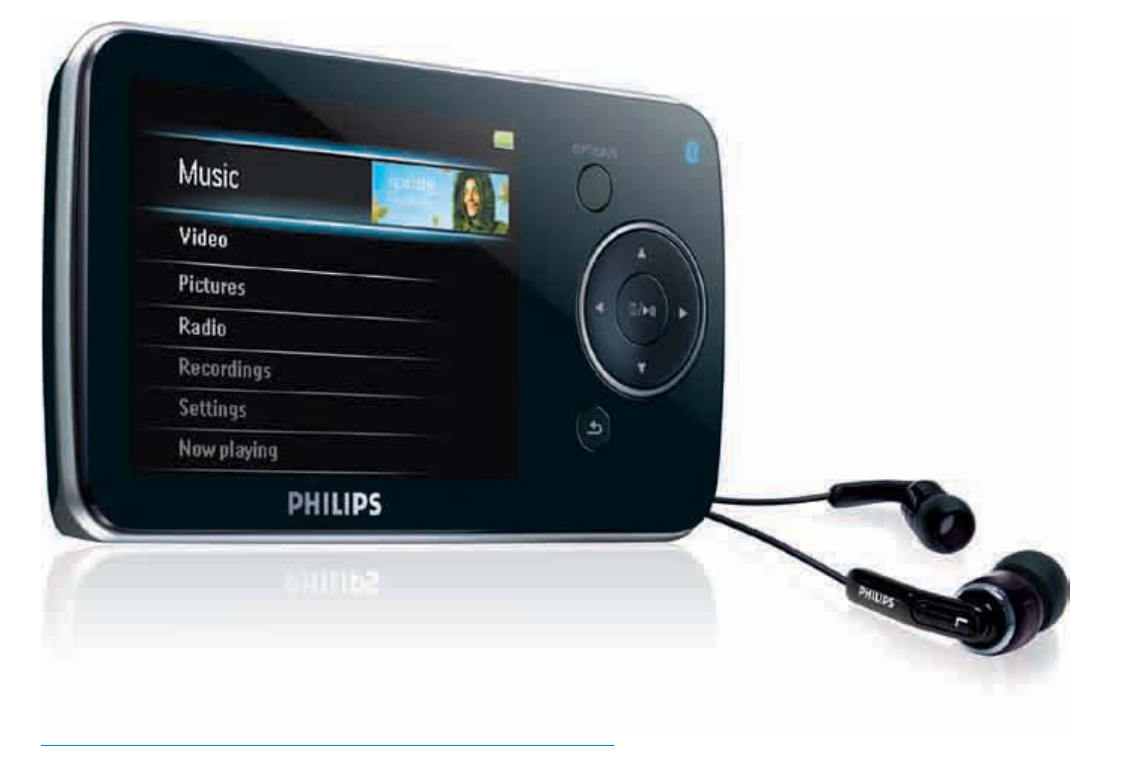

EN User manual

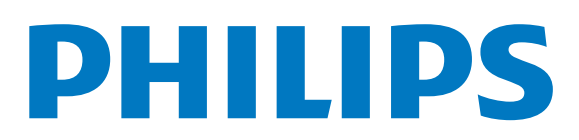

## **Contents**

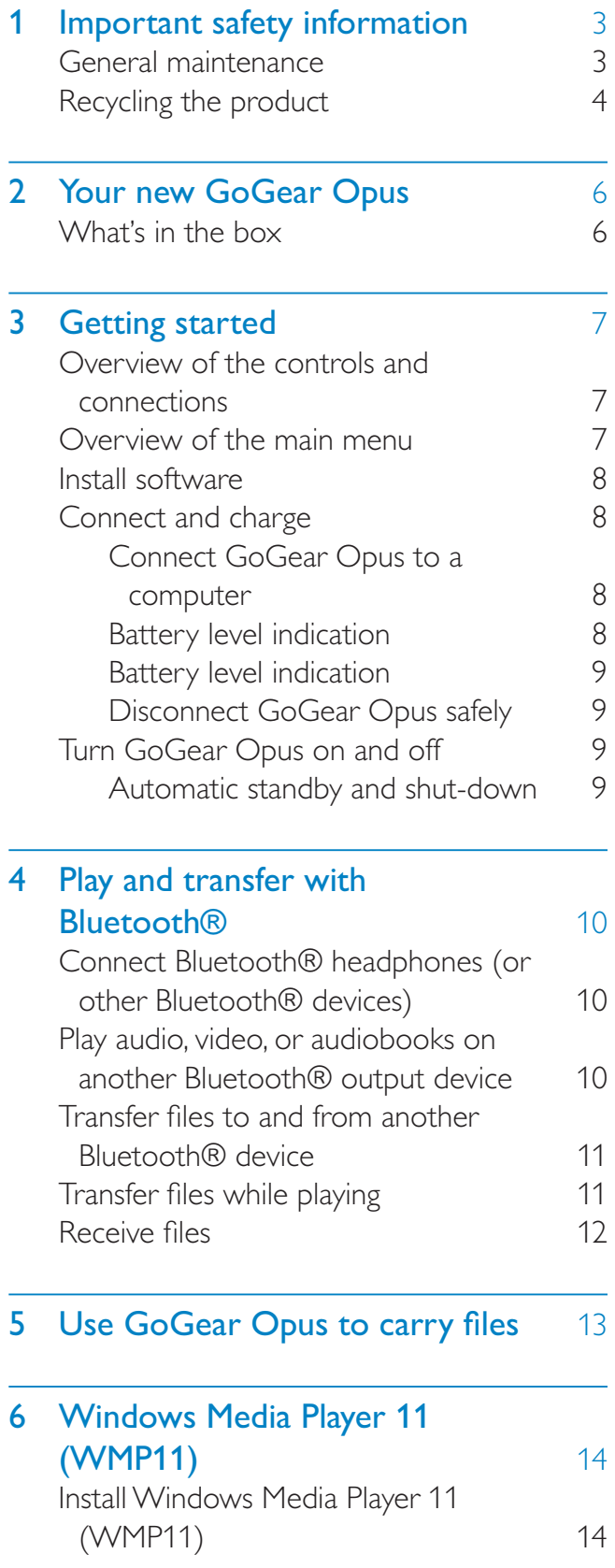

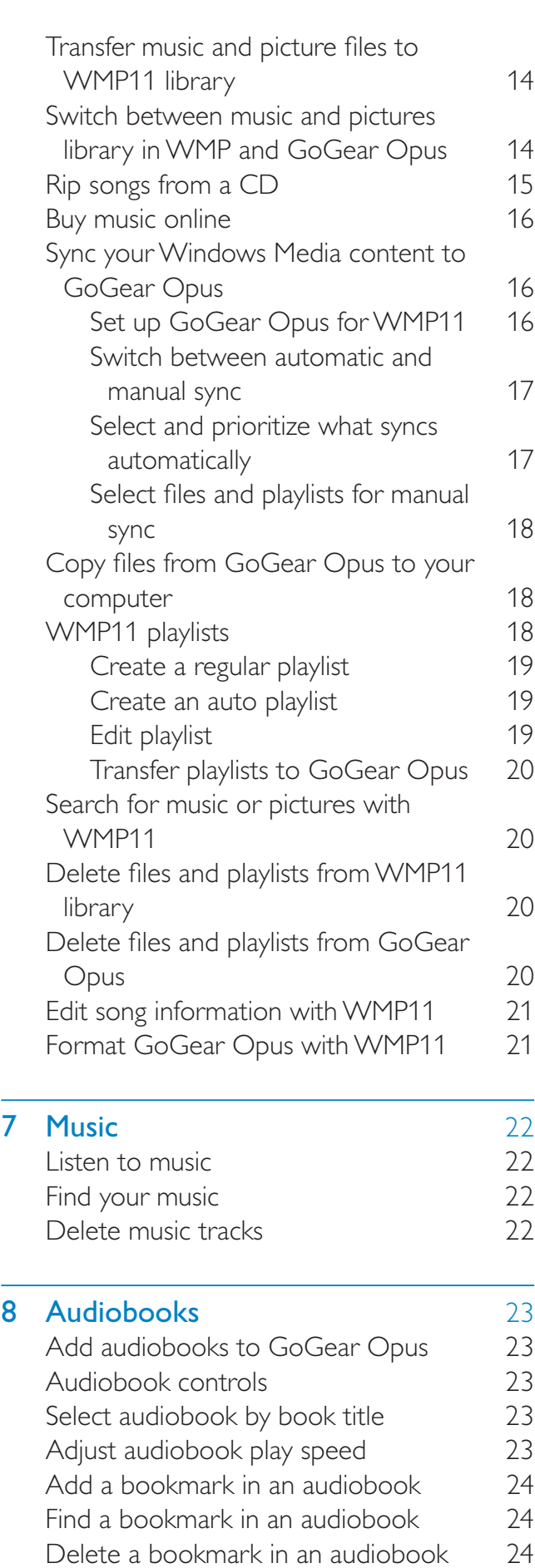

#### 1 EN

English

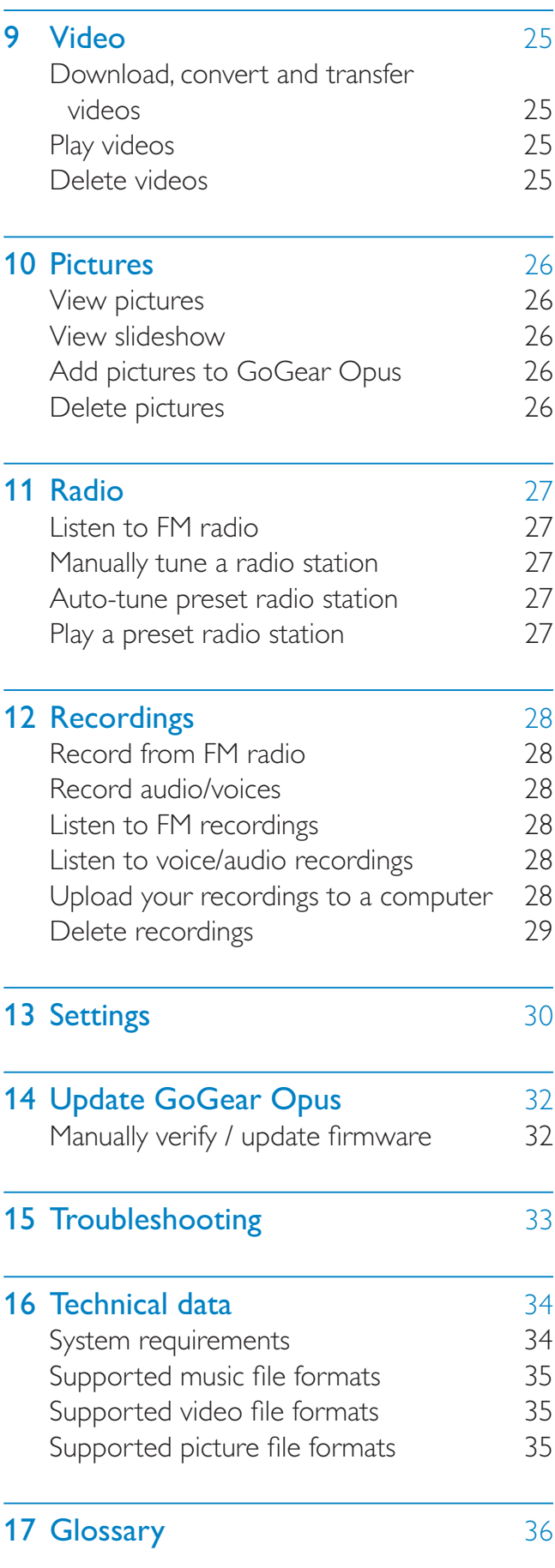

#### Need help?

Please visit www.philips.com/welcome

where you can access a full set of supporting materials such as the user manual, the latest software updates, and answers to frequently asked questions.

## **Important safety** information

#### Modifications

Modifications not authorized by the manufacturer may void user's authority to operate this device.

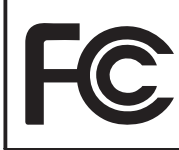

Philips SA1OPS04KB SA1OPS08KB SA1OPS16KB SA1OPS32KB

#### Notice for the USA

This equipment has been tested and found to comply with the limits for a Class B digital device, pursuant to part 15 of the FCC Rules. These limits are designed to provide reasonable protection against harmful interference in a residential installation. This equipment generates, uses, and can radiate radio frequency energy and, if not installed and used in accordance with the instruction manual, may cause harmful interference to radio communications. However, there is no guarantee that interference will not occur in a particular installation. If this equipment does cause harmful interference to radio or television reception, which can be determined by turning the equipment off and on, the user is encouraged to try to correct the interference by o ne or more of the following measures:

- Relocate the receiving antenna.
- Increase the separation between equipment and receiver.
- Connect the equipment into an outlet on  $\bullet$ a circuit different from that to which the receiver is connected.
- Consult the dealer or an experienced radio/TV technician for help.

#### Notice for Canada

This Class B digital apparatus complies with Canadian ICES-003.

The set complies with the FCC-Rules, Part-15 and with 21 CFR 1040.10. Operation is subject to the following two conditions:

- This device may not cause harmful interference, and
- This device must accept any interference received, including interference that may cause undesired operation.

### **General maintenance**

### Caution

- To avoid damage or malfunction:
- Do not expose the product to excessive heat caused by heating equipment or direct sunlight.
- Do not drop the product or allow objects to fall on your player.
- Do not allow the product to be submerged in water. Do not expose headphone socket or battery compartment to water, as water entering the set may cause major damage.
- Active mobile phones in the vicinity may cause interference.
- Back up your files. Ensure that you retain the original files you have downloaded to your device. Philips is not responsible for any loss of data if the product becomes damaged or not readable / legible.
- Manage (transfer, delete, etc.) your music files only with the supplied music software to avoid problems.
- Do not use any cleaning agents containing alcohol, ammonia, benzene, or abrasives as these may harm the product.

#### About operating and storage temperatures

- Operate in a place where temperature is always between 0 and  $35^{\circ}$ C (32 to 95 $^{\circ}$ F)
- Store in a place where temperature is always between -20 and  $45^{\circ}$ C (-4 to 113°F).
- Battery life may be shortened in low temperature conditions.

#### Replacement parts/accessories:

Visit www.philips.com/support to order replacement parts/accessories.

#### **Hearing Safety**

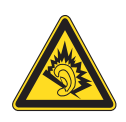

#### Listen at a moderate volume:

Using headphones at a high volume can impair your hearing. This product can produce sounds in decibel ranges that may cause hearing loss for a normal person, even for exposure less than a minute. The higher decibel ranges are offered for those that may have already experienced some hearing loss.

Sound can be deceiving. Over time your hearing 'comfort level' adapts to higher volumes of sound. So after prolonged listening, what sounds 'normal' can actually be loud and harmful to your hearing. To guard against this, set your volume to a safe level before your hearing adapts and leave it there.

To establish a safe volume level:

Set your volume control at a low setting. Slowly increase the sound until you can hear it comfortably and clearly, without distortion. Listen for reasonable periods of time:

Prolonged exposure to sound, even at normally 'safe' levels, can also cause hearing loss.

Be sure to use your equipment reasonably and take appropriate breaks.

Be sure to observe the following guidelines when using your headphones.

Listen at reasonable volumes for reasonable periods of time.

Be careful not to adjust the volume as your hearing adapts.

Do not turn up the volume so high that you can't hear what's around you.

You should use caution or temporarily discontinue use in potentially hazardous situations.

Do not use headphones while operating a motorized vehicle, cycling, skateboarding, etc.; it may create a traffic hazard and is illegal in many areas.

#### Modifications

Modifications not authorized by the manufacturer may void user's authority to operate the product.

#### Copyright information

All other brands and product names are trademarks of their respective companies or organizations.

Unauthorized duplication of any recordings whether downloaded from the Internet or made from audio CDs is a violation of copyright laws and international treaties.

The making of unauthorized copies of copyprotected material, including computer programs, files, broadcasts and sound recordings, may be an infringement of copyrights and constitute a criminal offenseThis equipment should not be used for such purposes. The Windows Media and the Windows logo are registered trademarks of Microsoft Corporation in the United States and/or other countries.

#### Be responsible! Respect copyrights.

Be responsible **Respect copyrights** 

Philips respects the intellectual property of others, and we ask our users to do the same. Multimedia content on the internet may have been created and/or distributed without the original copyright owner's authorization. Copying or distributing unauthorized content may violate copyright laws in various countries including yours.

Compliance with copyright laws remains your responsibility.

The recording and transfer to the portable player of video streams downloaded to your computer is intended only for use with public domain or properly licensed content. You may only use such content for your private, non-commercial use and shall respect eventual copyright instructions provided by the copyright owner of the work. Such instruction may state that no further copies shall be made.

 $English$ 

Video streams may include copy protection technology that prohibits further copying For such situations the recording function will not work and you will be notified with a message.

#### Data logging

Philips is committed to improving the quality of your product and enhancing the Philips user experience. To understand the usage profile of this device, this device logs some info / data to the non-volatile memory region of the device. These data are used to identify and detect any failures or problems you as a user may experience while using the device. The data stored, for example, will be the duration of playback in music mode, duration of playback in turner mode, how many times battery low was encountered, etc. The data stored do not reveal the content or media used on the device or the source of downloads. The data stored on the device are retrieved and used ONLY if the user returns the device to the Philips service center and ONLY to simplify error detection and prevention. The data stored shall be made available to user on user's first request.

### **Recycling the product**

Your product is designed and manufactured with high quality materials and components, which can be recycled and reused. When you see the crossed-out wheel bin symbol attached to a product, it means the product is covered by the European Directive 2002/96/EC:

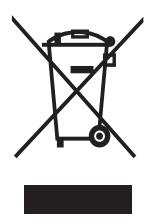

Never dispose of your product with other household waste. Please inform yourself about the local rules on the separate collection of electrical and electronic products. The correct disposal of your old product helps prevent potentially negative consequences on the environment and human health.

### Caution

Removal of the built-in battery invalidate the warranty and may destroy the product. The following instructions are disposal instructions at the end of the product's life.

Your product contains a built-in rechargeable battery covered by the European Directive 2006/66/EC, which cannot be disposed of with normal household waste. To safeguard the functionality and safety of your product, take your product to an official collection point or service centre where a professional can remove or replace the battery as shown:

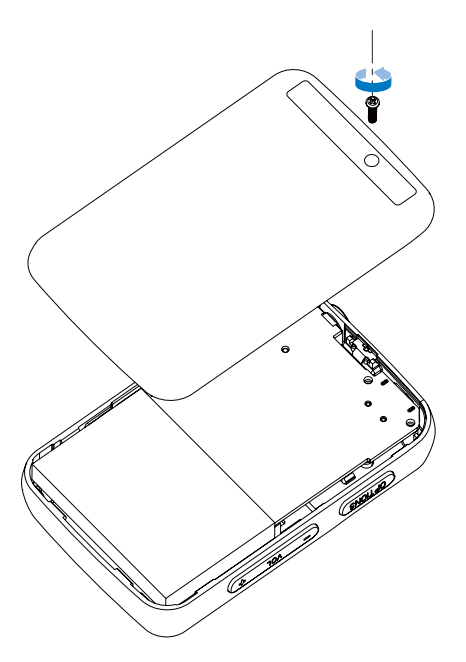

Please inform yourself about the local rules on separate collection of batteries. The correct disposal of batteries helps prevent potentially negative consequences on the environment and human health.

#### Notice for the European Union

This product complies with the radio interference requirements of the European Union.

## 2 Your new GoGear Opus

GoGear Opus allows you to

- transfer files and stream audio using Bluetooth®
- play WMV and MPEG4 (.avi) video files
- play MP3 and WMA audio files
- display album art
- view pictures
- listen to audiobooks
- listen to FM radio
- make recordings
- view folders

#### Note

• The Bluetooth® word mark and logos are registered trademarks owned by Bluetooth SIG, Inc. and any use of such marks by Philips is under license. Other trademarks and trade names are those of their respective owners.

USB cable

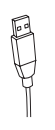

Quick start guide

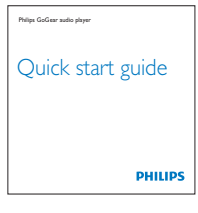

CD-ROM

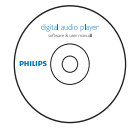

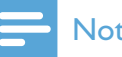

#### **Note**

• The images serve as reference only. Philips reserves the right to change color/design without notice.

### What's in the box

Check that you have received the following items:

Player

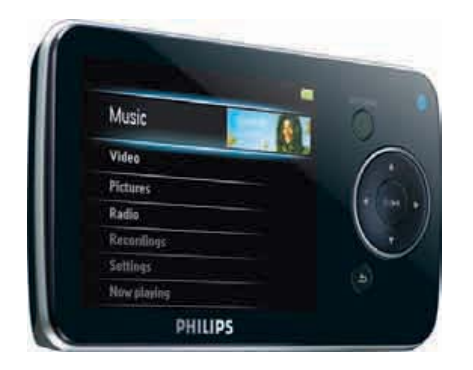

#### Earphones

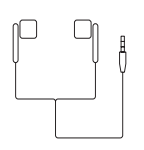

## 3 Getting started

### Overview of the controls and connections

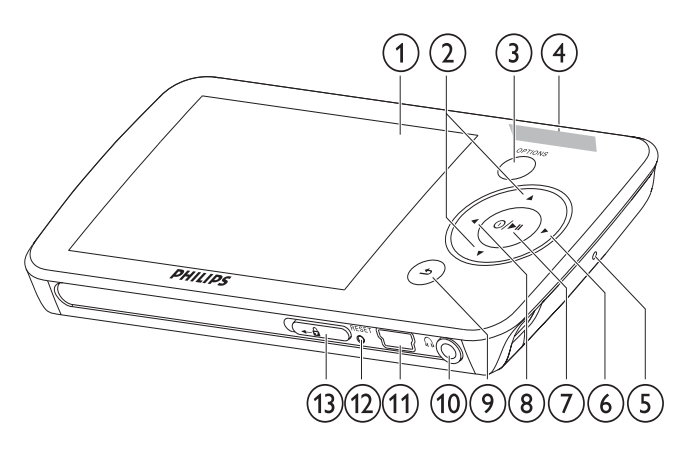

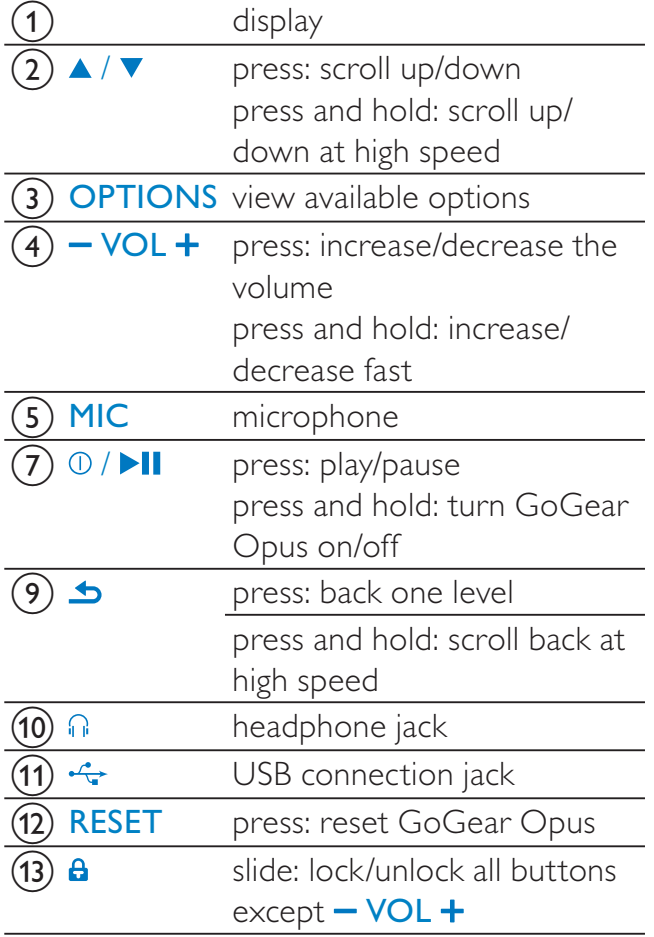

#### **Caution**

 Listening to loud sounds for longer than a moment can be harmful to the listener.

You can set the volume level of GoGear Opus to limit the maximum volume output.

- **1** From the main menu, select [Settings]>[Sound settings] > [Volume limit].
- **2** Press the  $-\frac{1}{2}$  volume controls to adjust the level.
- $3$  Press  $\blacksquare$ Ito confirm.
	- » When you set a volume limit, GoGear Opus can no longer exceed the set volume, even if you press the volume + button.

To enable maximum volume again:

- 1 Select [Settings]  $>$  [Sound settings] >[Volume limit].
- 2 Set the volume limit to maximum.<br>3 Press  $\frac{1}{2}$  Ress  $\frac{1}{2}$  to confirm
- Press **MI** to confirm

### Overview of the main menu

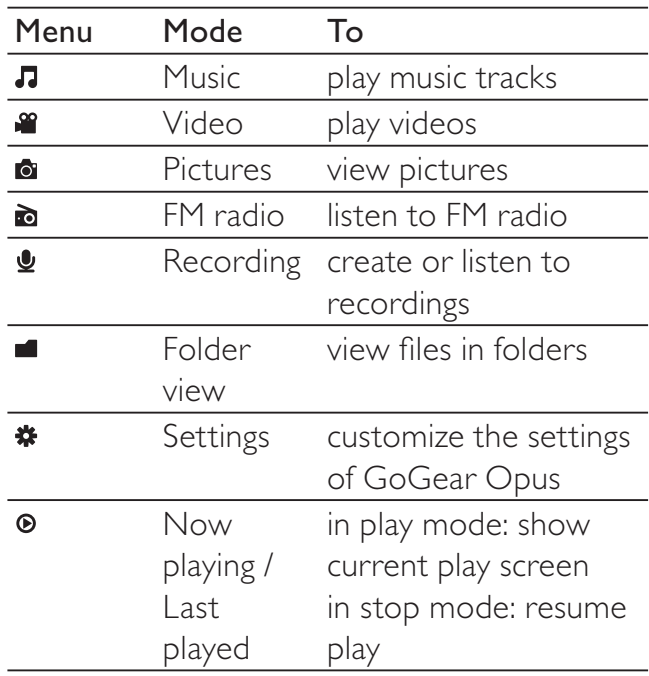

### Install software

GoGear Opus comes with the following software:

- Philips Device Manager (helps you get firmware updates for GoGear Opus)
- Media Converter for Philips (helps you convert and transfer video files for GoGear Opus)
- Windows Media Player(helps you convert and transver music and picture files for GoGear Opus)

#### Important:

Remember to install the software provided in the supplied CD-ROM for music and/or video transfer.

Important: Before installing the software, check that your computer meets the requirements (see section System requirements in this user manual).

- **1** Connect GoGear Opus to your computer.
- **2** Insert the CD that comes with GoGear Opus into the CD-ROM drive of your computer.
- **3** Follow the on-screen instructions to complete the installation of the software.

If the installation program fails to start automatically:

- **1** Browse the CD contents with Internet Explorer.
- **2** Double click on the file ending with '.exe'.

### Connect and charge

GoGear Opus has a built-in battery that can be charged through the USB port of a computer (USB cable included).

#### **Note**

- For first-time use, allow GoGear Opus to charge for 3 hours.
- The charging animation stops and the  $\Phi$ icon is displayed when the charging process is completed.

### Connect GoGear Opus to a computer

- **1** Connect the USB plug of the supplied USB cable to a spare USB port on your computer.
- $2$  Connect the small USB plug of the USB cable to the small USB jack on GoGear Opus.
- 3 Turn on your computer. » GoGear Opus charges.

### Battery level indication

The display indicates the approximate levels of the battery status as follows:

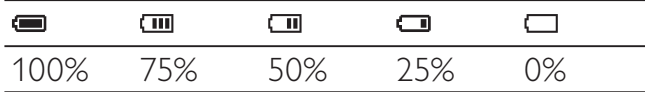

 $\rightarrow$  A flashing battery screen indicates that the battery is low. The player saves all settings and switches off within 60 seconds.

# English

### Battery level indication

#### **Note**

- Rechargeable batteries have a limited number of charge cycles. Battery life and number of charge cycles vary by use and settings.
- The charging animation stops and the  $\Phi$ icon is displayed when the charging process is completed.

### Tip

• You can conserve battery power and increase the play time of GoGear Opus: Go to the Settings menu and set Backlight to the shortest time setting.

#### Disconnect GoGear Opus safely

To avoid data loss, disconnect GoGear Opus from your computer as follows:

- **1** On your computer, exit all applications that are working with GoGear Opus.
- 2 Click  $\bullet$  in the task tray of your computer.<br>3 Mait for the confirmation that GoGear
- Wait for the confirmation that GoGear Opus can be safely removed, then disconnect GoGear Opus from the USB port.

### Turn GoGear Opus on and off

**1** To toggle between modes on and off, press and hold  $\overline{O}$  for approximately 2 seconds.

### Automatic standby and shut-down

GoGear Opus has an automatic standby and shut-down feature that can save battery power.

After 10 minutes in idle mode (no music plays, no button is pressed), GoGear Opus turns off.

**1** Press and hold  $\odot$  for approximately 2 seconds to turn GoGear Opus on again.

GoGear Opus has a lock switch to prevent accidental operation.

- **1** To lock the buttons when you play, move the slider to position  $\theta$ .
	- » All buttons except the volume keys are locked and the display shows a lock icon.
- 2 To unlock the buttons again, move the slider to the center position.

## 4 Play and transfer with **Bluetooth®**

You can stream music and audiobooks or the audio of video files to other Bluetooth $\mathbb R$ enabled output devices, such as headphones or a car stereo system. You can also transfer music, videos, or audiobooks to a Bluetooth® enabled device, such as another player.

### Connect Bluetooth® headphones (or other Bluetooth® devices)

You can connect to any Bluetooth<sup>®</sup> enabled product that supports stereo audio streaming (headphones, audio systems, or portable speakers for example). The following steps explain how to connect GoGear Opus to a new device:

- **1** From the main menu, select  $*$  to enter settings mode.
- **2** Press  $\triangle$  or  $\triangledown$ , then  $\triangleright$ **H** to select [Bluetooth].
- **3** Select **[Turn on Bluetooth]** to activate the Bluetooth® feature.
- $\overline{4}$  Press  $\triangle$  or  $\overline{v}$ , then  $\overline{v}$  to select [Connect to…].
	- » The display shows option New Device and a list of already paired devices.
- $5$  Press  $\triangle$  or  $\nabla$ , then select [New device]. » GoGear Opus searches, then displays the list of found devices.
- **6** Select the device you want to connect to.
- Enter the passcode of the new device, if necessary.
	- $\rightarrow$  A confirmation message appears upon successful connection.

You can also transfer audio to another Bluetoooth® enabled device while you listen to music on Bluetooth® enabled headphones. Refer to section **Play and transfer music.** videos, or audiobooks with Bluetooth®. When you tick the box Show Device to Others in the Bluetooth<sup>®</sup> settings menu, you make the player visible to other Bluetooth® devices.

### Play audio, video, or audiobooks on another Bluetooth® output device

You can choose to play either on a 'new device' or on an 'already paired device'. A new device is a device that has not yet been paired with GoGear Opus. A device that has been previously paired with GoGear Opus can be directly selected from the list. This section explains the two different methods:

#### New device:

- **1** Ensure that the other Bluetooth® device is turned on and in pairing mode. (Consult the user manual of the other device to find out how to activate the pairing mode.)
- 2 On GoGear Opus while playing music, video, or an audiobook, press OPTIONS.
- **3** Press  $\triangle$  or  $\blacktriangledown$ , then  $\blacktriangleright$  **II** to select option Play via Bluetooth.
- $4$  Press  $\triangle$  or  $\nabla$ , then  $\blacktriangleright$  **II** to select [New device].
	- $\rightarrow$  The player searches, then displays the list of found devices.
- **5** Select the device you want to connect to.
- 6 Enter the passcode of the other device if necessary. (Consult the user manual of the other device, as this passcode can be customized.)
	- $\rightarrow$  A confirmation message appears upon successful connection.

#### Already paired device:

- **1** Ensure that the other Bluetooth<sup>®</sup> device is turned on.
- 2 On GoGear Opus while in a list, press  $\triangle$ or  $\blacktriangledown$  , then  $\blacktriangleright$  II to mark the file you want to transfer.
- 3 Press OPTIONS, to view the options menu.
- $\mathbf 4$  Press  $\blacktriangle$  or  $\blacktriangledown$ , then  $\blacktriangleright$  **II** to select option Play via Bluetooth.
- **5** Press  $\triangle$  or  $\nabla$ , then  $\triangleright$ **II** to select the device you want to connect to.
	- $\rightarrow$  A confirmation message appears upon successful connection.

### Transfer files to and from another Bluetooth<sup>®</sup> device

You can choose to transfer either to a 'new device' or to an 'already paired device'. A new device is a device that has not yet been paired with GoGear Opus. A device that has been previously paired with GoGear Opus can be directly selected from the list. This section explains the two different methods:

#### New device:

- **1** Ensure that the other Bluetooth<sup>®</sup> device is turned on and in pairing mode. (Consult the user manual of the other device to find out how to activate the pairing mode.)
- 2 On GoGear Opus while playing music, video, or an audiobook, press OPTIONS.
- $3$  Press  $\triangle$  or  $\nabla$ , then  $\blacktriangleright$ II to select option Send via Bluetooth.
- $4$  Press  $\triangle$  or  $\blacktriangledown$ , then  $\blacktriangleright$ II to select [New device].
	- $\rightarrow$  The player searches, then displays the list of found devices.
- $5$  Select the device you want to transfer to.
- 6 Enter the passcode of the other device if necessary. (Consult the user manual of

the other device, as this passcode can be customized.)

 $\rightarrow$  A confirmation message appears upon successful transfer.

#### Already paired device:

- **1** Fnsure that the other Bluetooth® device is turned on.
- 2 On GoGear Opus while in a list, press  $\blacktriangle$ or  $\nabla$ , then  $\nabla$  to mark the file you want to transfer.
- **3** Press **OPTIONS**, to view the options menu.
- **4** Press  $\triangle$  or  $\triangledown$ , then  $\triangleright$  **II** to select option Send via Bluetooth.
- **5** Press  $\triangle$  or  $\triangledown$ , then  $\triangleright$  **II** to select the destination device.
	- $\rightarrow$  A confirmation message appears upon successful transfer.

### Transfer files while playing

#### New device:

- 1 Ensure that the other Bluetooth® device is turned on and in pairing mode. (Consult the user manual of the other device to find out how to activate the pairing mode.)
- $2$  On the GoGear Opus while playing music, video, or an audiobook, press OPTIONS.
- **3** Press  $\triangle$  or  $\nabla$ , then  $\triangleright$  **II** to select option Send via Bluetooth.
- $\mathsf{\mathcal{A}}$  Press  $\blacktriangle$  or  $\blacktriangledown$ , then  $\blacktriangleright$  II to select [New device].
	- » The player searches, then displays the list of found devices.
- **5** Select the device you want to transfer to.
- **6** Enter the passcode of the other device if necessary. (Consult the user manual of the other device, as this passcode can be customized.)

 $\rightarrow$  Play pauses during file transfer and resumes after the transfer is comlete. A confirmation message appears upon successful transfer.

#### Already paired device:

- **1** Ensure that the other Bluetooth® device is turned on.
- 2 On GoGear Opus while playing music, video, or an audiobook, press OPTIONS, to view the options menu.
- **3** Press  $\triangle$  or  $\triangledown$ , then  $\triangleright$ **H** to select option Send via Bluetooth.
- **4** Press  $\triangle$  or  $\triangledown$ , then  $\triangleright$  **II** to select the destination device.
	- $\rightarrow$  Play pauses during file transfer and resumes after the transfer is comlete. A confirmation message appears upon successful transfer.

### Receive files

When another Bluetooth® device sends a file to GoGear Opus, a popup message indicates the incoming file. You can accept or decline receipt of the file.

- **1** Press  $\triangle$  or  $\triangledown$ , then  $\triangleright$  **II** to select Yes or No.
- $2$  You can find the file in folder My received files in the Folder view menu.

You can open the file upon receipt:

- **1** Press  $\triangle$  or  $\nabla$ , then  $\triangleright$  **II** to select Yes.
	- $\rightarrow$  GoGear Opus opens the file in the appropriate mode.

## 5 Use GoGear Opus to carry files

GoGear Opus allows you to carry files in Windows Explorer.

- 1 With GoGear Opus connected to the USB port of the computer, open Windows Explorer.
- 2 Create folders in GoGear Opus.<br>3 Use drag and drop actions to sor
- Use drag and drop actions to sort your files into the folders.

## 6 Windows Media Player 11 (WMP11)

### Install Windows Media Player 11 (WMP11)

- 1 Insert the supplied CD into the CD-ROM drive of your computer.
- 2 Follow the on-screen instructions to complete the installation of WMP11.

### Transfer music and picture files to WMP11 library

By default, WMP11 automatically loads all the music and picture files that are stored in your computer. The new files are also automatically added to the **WMP11** library. The following steps show how you can add music and picture files that are stored elsewhere on your computer or computer network:

- 1 Select Start  $>$  All Programs  $>$  Windows Media Player to launch the WMP11 program.
- 2 Click the down arrow beneath the Library tab, then select Add to Library....

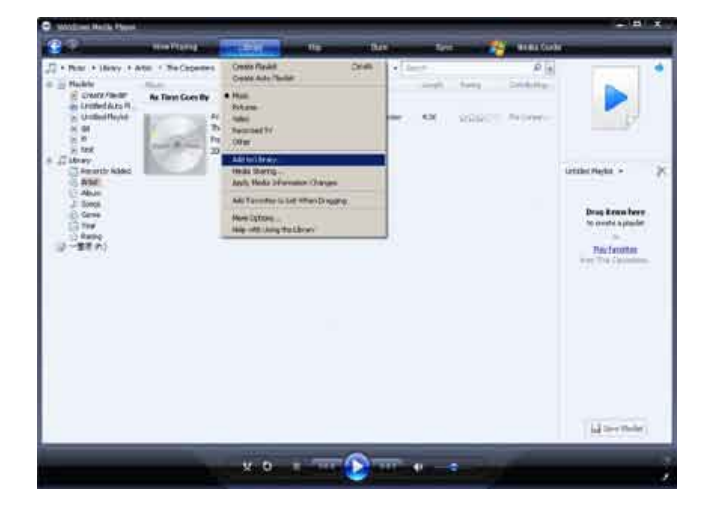

Add to Library dialog box appears.

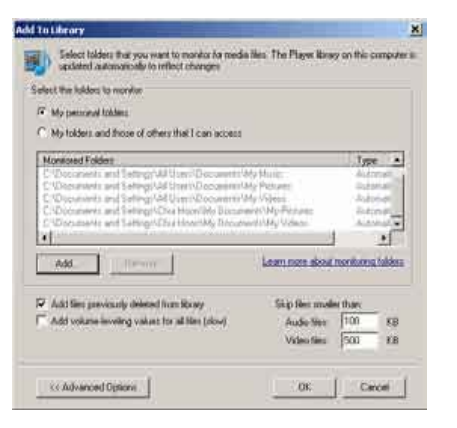

- $3$  Click  $\leq$  Advanced Options to expand the dialog box.
- 4 Click Add....
	- ← Add folder dialog box appears.
- $5$  Select a folder that contains your music or picture files, then click OK.
- **6** WMP11 starts scanning the folder and adds available music or picture files to the library.
- 7 Click Close when done.

#### $\ast$ Tip

• WMP11 is configured to skip audio files that are smaller than 100 KB. To include files smaller than 100 KB, you can change the default settings within the Add to library dialog box.

### Switch between music and pictures library in WMP and GoGear Opus

**1** Click the arrow on the top left of WMP11, then select the category.

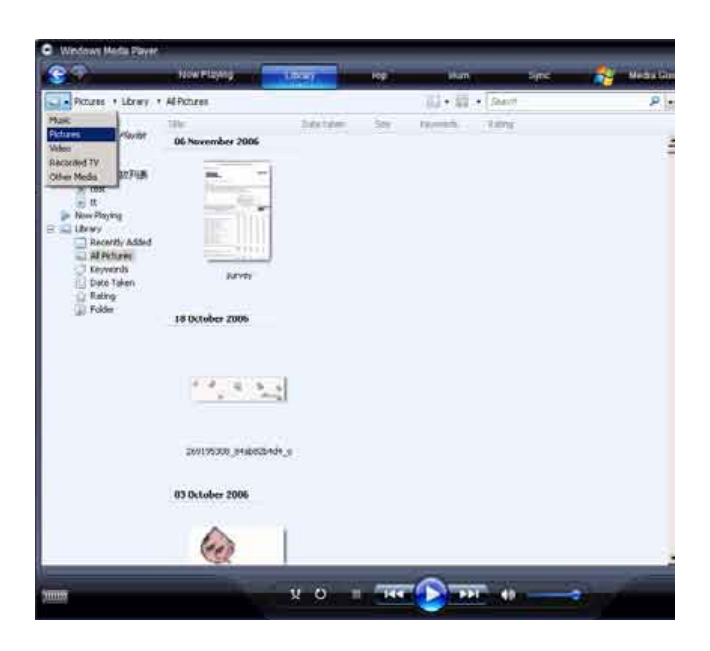

### Rip songs from a CD

You can transfer music from a CD to GoGear Opus. The transfer requires that you create a digital copy of the music on your computer first. This is called ripping.

- 1 Ensure that the computer is connected to the Internet.
- 2 Start WMP11.<br>3 Click the down
- Click the down arrow beneath the Rip tab and select the Format.

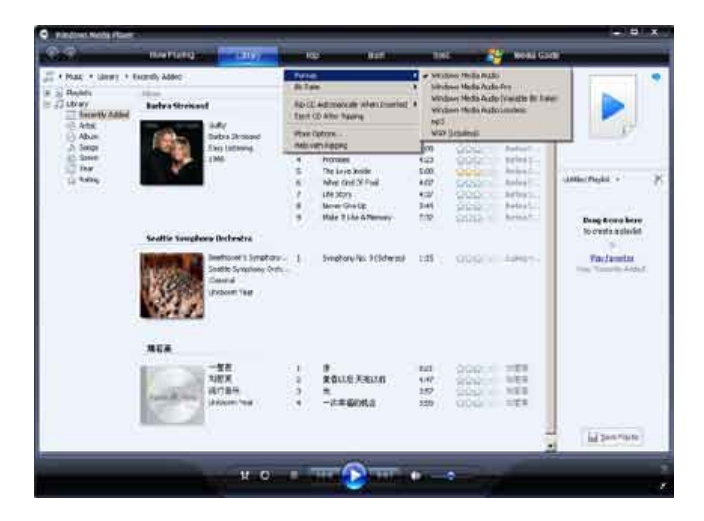

4 Click on the down arrow beneath the Rip tab and select the **Bit Rate**.

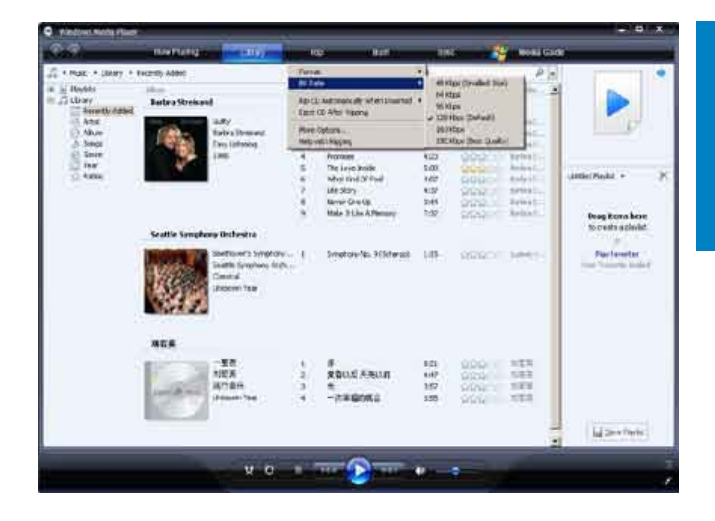

**5** Insert the audio CD into the CD drive of the computer.

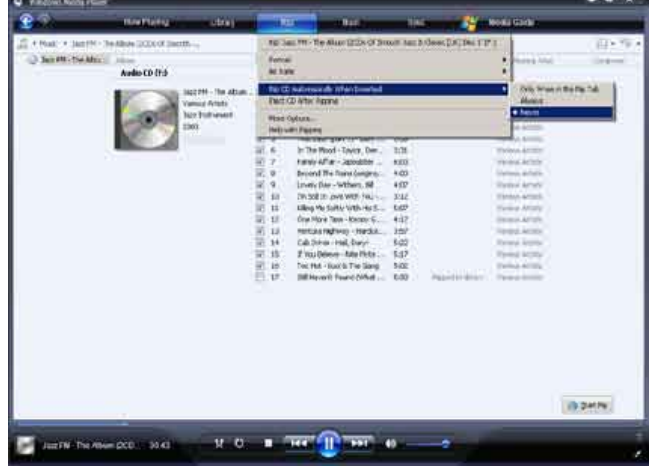

- » All the tracks from the CD are listed. By default, **WMP11** starts to rip all the songs from the CD.
- » To modify this option, click the down arrow beneath the Rip tab and select Rip CD Automatically When Inserted > Never.
- 6 Click on the check boxes to select the songs that you want to rip.

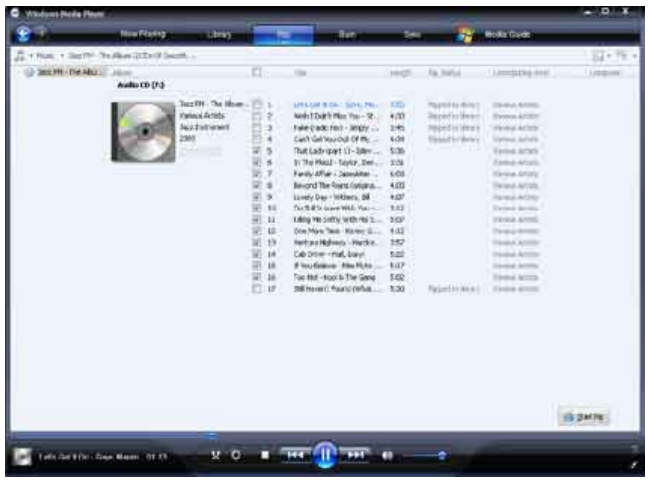

### 7 Click Start Rip.

» The selected tracks are converted and added to the **WMP11** library.

### Buy music online

You can select a music store and buy music online.

- 1 Start WMP11.
- 2 Click the down arrow beneath the **Media** Guide tab and select Browse all Online Stores.
- **3** Choose a store and follow the on-screen instructions.

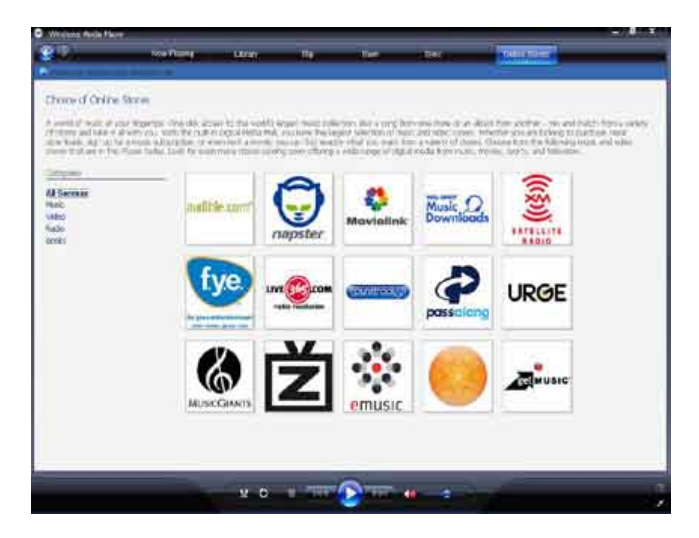

 $\rightarrow$  You can find the albums or songs you purchase in the WMP11 library.

### Sync your Windows Media content to GoGear Opus

You can sync your music and pictures to GoGear Opus using WMP11. When you connect GoGear Opus to the computer for the first time. **WMP11** automatically selects the sync method (automatic or manual) that works best for GoGear Opus.

Automatic: If GoGear Opus has sufficient storage space (at least 4GB of free space) and your entire media library can fit on GoGear Opus, your entire media library is automatically copied to GoGear Opus when connected to the computer.

Manual: If your entire media library cannot fit on GoGear Opus, you are prompted to manually select files or playlists for transfer to GoGear Opus.

### Set up GoGear Opus for WMP11

### Caution

- Do not disconnect GoGear Opus while transfer is in progress. If you disconnect GoGear Opus, the transfer is incomplete and Windows may not be able to recognize GoGear Opus afterwards.
- 1 Start WMP11.<br>2 Turn on GoGe
- 2 Turn on GoGear Opus.<br>3 Connect GoGear Opus
- Connect GoGear Opus to the computer.
- $4$  Set up sync:
	- If you are prompted: select the option to sync GoGear Opus using WMP11.
	- If WMP11 selects to sync GoGear Opus automatically: click Finish.
	- Your entire library syncs to GoGear Opus. Thereafter, GoGear Opus syncs automatically when connected to the computer.
	- You can also choose what syncs automatically (see section Select and prioritize what syncs automatically).
- If WMP11 selects to sync GoGear Opus manually, click Finish.
- You are required to click the Sync tab and manually select the files and playlists for sync (see section Select files and playlists for manual sync).

### Switch between automatic and manual sync

After the first sync setup, you can switch between automatic and manual sync:

- 1 Click the down arrow beneath the Sync tab, then select PhilipsGoGear Opus > Set Up Sync.
- 2 Select or deselect the Sync this device automatically check box.

### Select and prioritize what syncs automatically

If WMP11 selects to sync GoGear Opus automatically, you can choose not to sync your entire media library. You can choose what to sync from existing playlists or create new playlists. The playlists you select sync to GoGear Opus every time you connect GoGear Opus to the computer.

- **1** Click the down arrow beneath the **Sync** tab and select Philips GoGear Opus > Set Up Sync.
	- » The Device Setup dialog box appears.

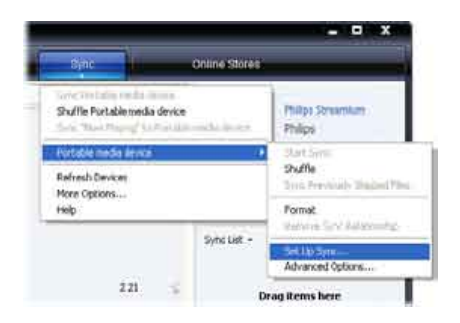

 $2$  In the Available playlists pane, select the existing playlists you want to sync, then click Add.

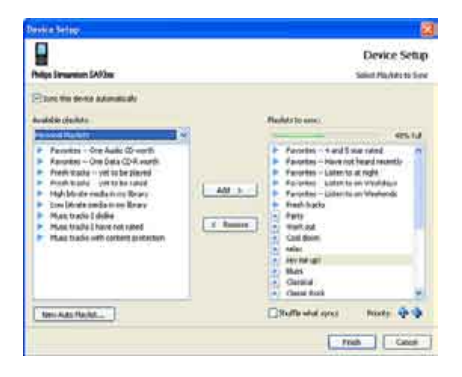

- $3$  To create a playlist, click New Auto Playlist, then follow the steps on the screen to specify criteria. (See also section Create an Auto Playlist).
- $4$  To remove a playlist, click the playlist in the list of **Playlists to sync**, then click Remove.
- $5$  In the Playlist to sync pane, select the Priority arrows to arrange them in the order that you want them to sync.

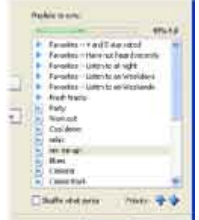

» If GoGear Opus is full before sync is complete, the files and playlists that are lower in priority on the list are omitted from sync.

### Tip

• If your media library is too large to fit on GoGear Opus, you can select the Shuffle what syncs check box, to shuffle the files that are in the playlists to sync. Thereafter, the files on GoGear Opus are replaced with a new set of files (from the Playlists to sync pane) whenever GoGear Opus is connected to the computer.

### Select files and playlists for manual sync

If you want to sync manually, you are required to a list of files and playlists you want to sync. You can also shuffle which files from your playlists to sync to GoGear Opus.

- 1 Start WMP11.<br>2 Turn on GoGe
- 2 Turn on GoGear Opus.<br>3 Connect GoGear Opus
- 3 Connect GoGear Opus to the computer.<br>4 Click the Sync tab.
- Click the **Sync** tab.
- $5$  Drag the files and playlists that you want to sync from the Contents pane to the Sync List pane.
	- You can also click on the file or playlist and select Add to 'Sync List'.

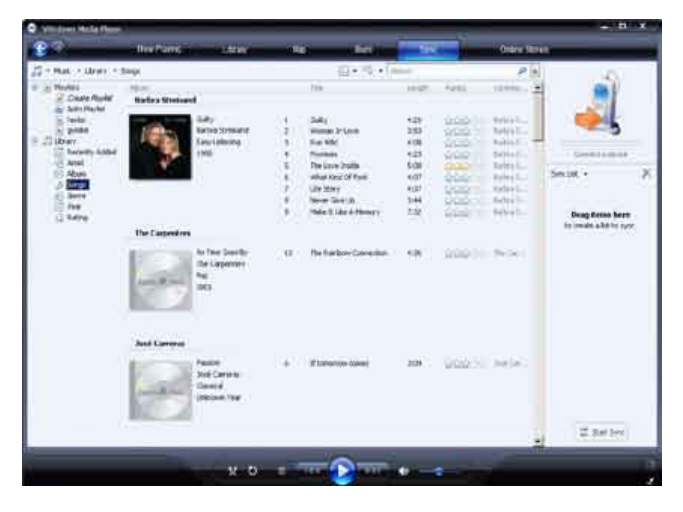

- $6$  In the Sync List pane, verify that the items you have selected to sync can all fit on GoGear Opus.
	- If necessary, remove items from the list.

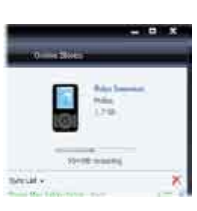

- $7$  To remove items, right click on the item in the Sync List pane, then select **Remove** from List.
- 8 Click Start Sync button to transfer the Sync List items to GoGear Opus.
- $\rightarrow$  The progress is displayed on the bottom right of WMP11.
- » Click Stop Sync to stop the transfer.

### Tip

• If the tracks to sync are protected, you are prompted to upgrade the security components on your computer. When this happens, you can play the track in WMP11 and when prompted, follow the steps on the screen to upgrade the security components. After you have upgraded your security components, you can sync the file to GoGear Opus.

### Copy files from GoGear Opus to your computer

GoGear Opus supports reverse sync, which lets you copy files from GoGear Opus to your computer with WMP11.

- 1 Start WMP11.
- 2 Turn on GoGear Opus.
- **3** Connect GoGear Opus to the computer.
- 4 Click on Philips GoGear Opus in the left Navigation pane.
	- » The content on GoGear Opus is listed in the Contents pane.
- $5$  Navigate to the file or playlist you want to copy from GoGear Opus to the computer.
- 6 Right click on the file or playlist, then select Copy from Device.

## WMP11 playlists

Playlists allow you to mix any combination of songs or pictures you want. You can create regular or auto playlists in WMP11. These playlists can contain songs, pictures, or both.

### Create a regular playlist

- **1** Click the down arrow beneath the Library tab and select Create Playlist.
	- » Untitled Playlist appears on the List pane.
- 2 Click on Untitled Playlist and enter a new name for the playlist.
- $3$  To add items to your playlist, drag them from the Contents pane to the List pane. (Your playlist can contain both songs and pictures.)

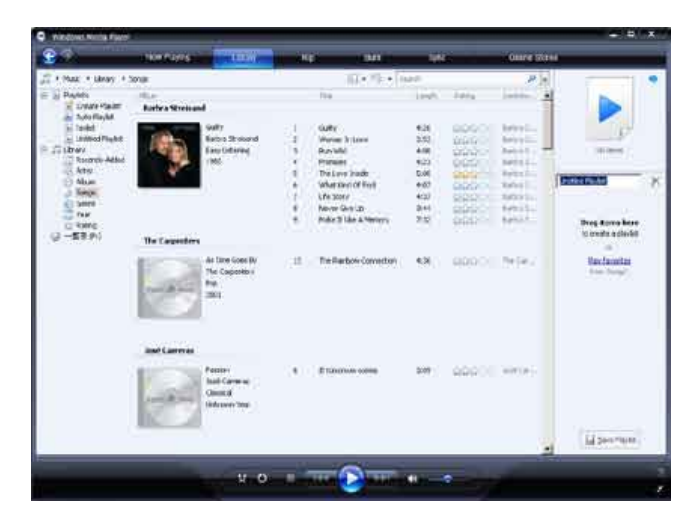

 $4$  When you have finished adding items to the playlist, click Save Playlist.

### Create an auto playlist

WMP11 can automatically generate playlists based on various criteria.

- **1** Click the down arrow beneath the Library tab, then select Create Auto Playlist.
	- » A New Auto Playlist dialog box appears.
- **2** Enter a name for the auto playlist.

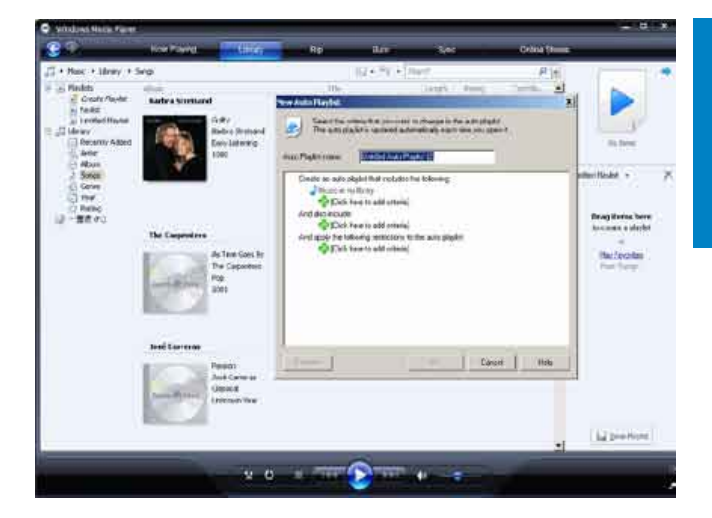

- $3$  Click the first green plus sign and select your first criteria from the pull-down list.
- $4$  Click on the underlined words to refine your criteria.
- $5$  Click the second and third green plus signs to select and define more criteria for your auto playlist.
- **6** Click **OK** button when done.

### Edit playlist

You can edit your existing playlists at any time.

**1** In the left Navigation pane, click on Playlists.

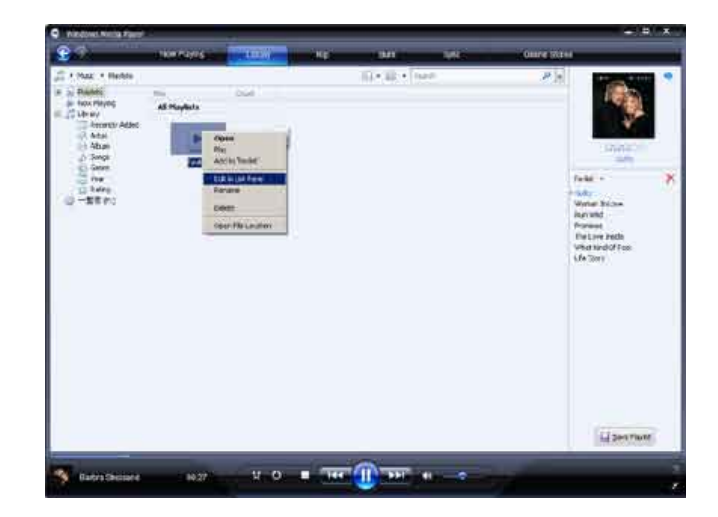

» All your playlists are displayed in the Contents pane.

Right click on the playlist you want to edit, then select Edit in List Pane from the pop-up menu.

 $\rightarrow$  The content in the playlist appears in the List pane.

To remove an item from the playlist, right click on the item, then select Remove from List.

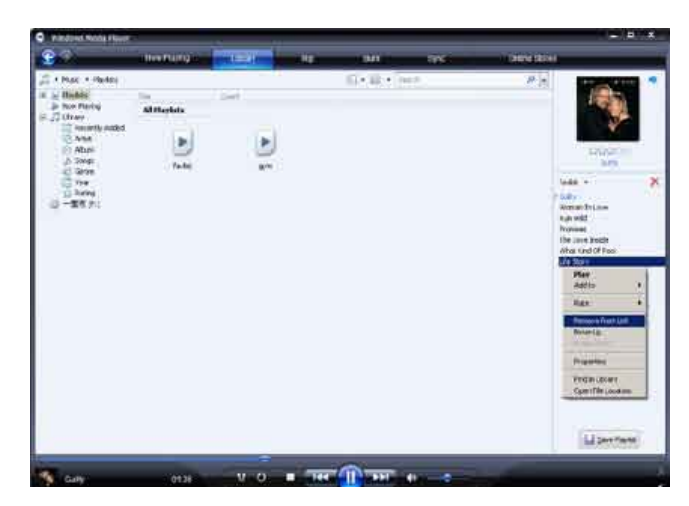

To change the order of the items in the playlist, click and drag any item to a new position within the List pane.

To add a new item to the playlist, select it from the library and drag it to the List pane. When you have finished editing the playlist, click the Save Playlist button.

### Transfer playlists to GoGear Opus

The section Select files and playlists for manual sync in this user manual shows how to transfer of playlists to GoGear Opus.

### Search for music or pictures with WMP11

- 1 Click the Library tab.
- 2 Click the arrow on the top left of WMP11, then select Music or Pictures to search.
- $3$  Type a few keywords of the file, such as song title or artist in the search box.
	- $\rightarrow$  The search results appear in the Contents pane as you type. Results are updated as you enter each new letter
- $4$  To refine your search results, enter more keywords.

### Delete files and playlists from WMP11 library

- **1** Click the Library tab.
- 2 Click the arrow on the top left of WMP11, then select Music or Pictures for deletion.
- $3$  Navigate to the file or playlist you want to delete.
- $4$  Right click on the file or playlist, then select Delete.
- $5$  Select Delete from library only or Delete from library and my computer, then click OK.

### Delete files and playlists from GoGear Opus

You can use WMP11 to manage the files stored on GoGear Opus. When you connect GoGear Opus to the computer, the contents on GoGear Opus is displayed in WMP11. You can delete files or playlists, just like any other files displayed in WMP11.

- **1** In the left Navigation pane, click on Philips GoGear Opus.
- 2 You can browse the contents of GoGear Opus in a variety of views, such as Recently Added or Artists.
- **3** The contents on GoGear Opus is listed in the Contents pane.
- 4 To delete music or picture files, click the arrow on the top left of WMP11, then select Music or Pictures.
- $5$  Navigate to the file or playlist you want to delete.
- 6 Right click on the file or playlist, then select Delete.
- 7 Click OK.

### Edit song information with WMP11

- 1 Click the Library tab.<br>2 Navigate to the song
- 2 Navigate to the song you want to edit.<br>  $\frac{3}{2}$  Right click on the song then select
- Right click on the song, then select Advanced Tag Editor from the pop-up menu.
	- → The advanced Tag Editor dialog box appears.

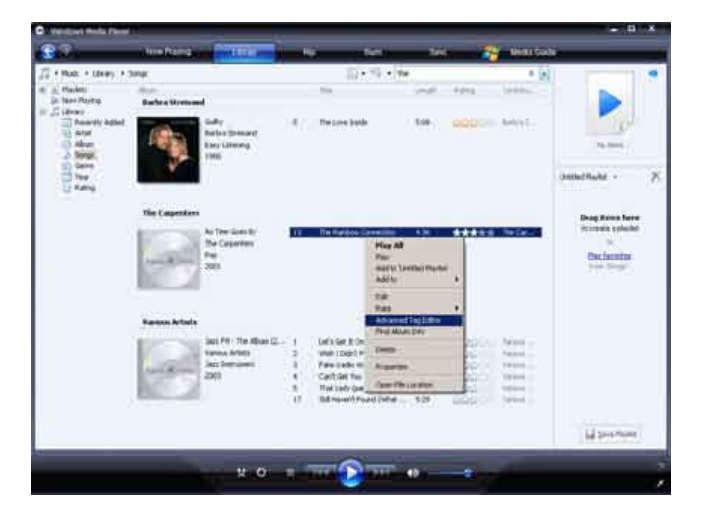

4 Select the appropriate tab, then enter or edit the information.

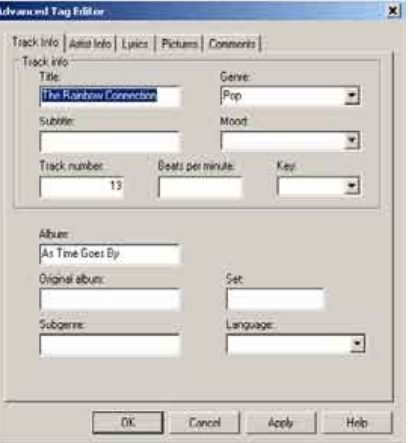

- 
- 5 Click OK to save your changes.

### Format GoGear Opus with WMP11

### Caution

- This procedure reformats the storage on GoGear Opus and erases all data.
- 1 Start WMP11.<br>2 Turn on GoGe
- 2 Turn on GoGear Opus.<br>3 Connect GoGear Opus
- 3 Connect GoGear Opus to the computer.<br>4 Click the down arrow beneath the Sync
- Click the down arrow beneath the Sync tab, then select Philips GoGear Opus > Format.

## 7 Music

### Listen to music

- **1** From the main menu, select  $\pi$  to enter music mode.
- 2 Navigate the sub-menus to select your music.
- $3$  Press  $\blacktriangleright$  **II** to play.
	- Press >II to toggle between pause and play.

### Find your music

From the main menu, select  $\sqrt{ }$  to enter music mode.

GoGear Opus offers the following menu options:

#### [All songs]

Alphabetically listed tracks

#### [Artists]

- Alphabetically listed artists
- Alphabetically listed albums
- Tracks listed in album order

#### [Album art]

Alphanumerically listed album art

#### [Albums]

- Alphanumerically listed albums
- Tracks listed in album order

#### [Playlists]

- [Playlist-on-the-go]
- Tracks listed in playlist order

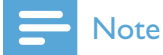

<sup>•</sup> Alternatively, you can select **from** the main menu and find your files in folder view.

### Delete music tracks

- 1 From the main menu, select  $\sqrt{2}$  Press  $\triangle$  /  $\nabla$  to locate a track.
- 2 Press  $\triangle$  /  $\triangledown$  to locate a track.<br>3 Press OPTIONS to view opt
	- Press **OPTIONS** to view options menu.
- 4 Select the delete option to delete the track.

## 8 Audiobooks

GoGear Opus supports books in audio format. The use of this feature requires that you download the **AudibleManager** from audible. com. With the AudibleManager you can manage the digital contents of your audiobooks. Visit audible.com and register. The onscreen instructions guide you through the AudibleManager software download process.

### Add audiobooks to GoGear **Opus**

- Important: GoGear Opus supports audiobook format 4.
- 1 On your computer, launch AudibleManager.
- 2 Follow the online instructions to download your audiobooks in format 4.
- **3** Follow the AudibleManager on-screen instructions to activate GoGear Opus for your audiobooks.
- 4 Follow the AudibleManager on-screen instructions to transfer your audiobooks to GoGear Opus.

#### **Note**

- GoGear Opus can only play audiobooks in format 4.
- GoGear Opus can only play audiobooks for which it is **activated**.

### Audiobook controls

GoGear Opus offers the following audiobook mode controls:

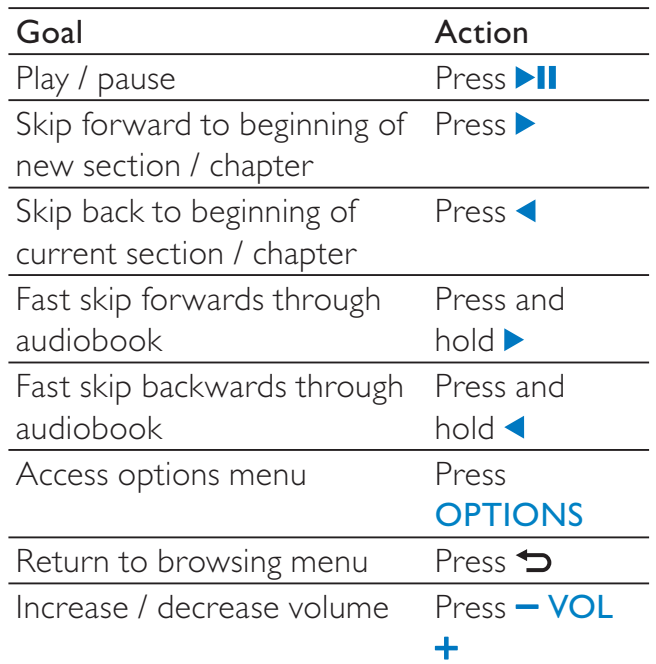

### Tip

• You can resume play after navigating away from audiobooks (see section Resume play in this user manual).

### Select audiobook by book title

- **1** From the main menu, select  $\boldsymbol{\pi}$  to enter music mode.
- 2 Press  $\triangle$  or  $\nabla$ , then  $\nabla$ II to select Audiobooks.
- **3** Press  $\triangle$  or  $\blacktriangledown$ , then  $\blacktriangleright$  **II** to select option Book titles or Authors.
- $4$  Press  $\triangle$  or  $\blacktriangledown$ , then  $\blacktriangleright$ II to make further selections.
- **5** Press  $\triangle$  or  $\triangledown$  to select title, then to play.  $\rightarrow$  To exit, press  $\rightarrow$ .

### Adjust audiobook play speed

**1** In audiobook play mode, press OPTIONS.

- 2 Press  $\triangle$  or  $\blacktriangledown$ , then  $\blacktriangleright$ II to select Playback speed.
- $3$  Press  $\triangle$  or  $\blacktriangledown$ , then  $\blacktriangleright$  II to select Slower, Normal, or Faster.
	- $\bullet$  To exit, press  $\bullet$ .

### Add a bookmark in an audiobook

- 1 In audiobook play mode, press OPTIONS.
- **2** Press  $\triangle$  or  $\triangledown$ , then  $\triangleright$  **II** to select Bookmarks.
- $3$  Press  $\triangle$  or  $\nabla$ , then  $\nabla$  to select Add bookmark.
	- $\rightarrow$  The display shows a confirmation screen.
	- $\rightarrow$  To exit, press  $\rightarrow$ .

### Find a bookmark in an audiobook

In audiobook play mode, press Press  $\triangle$  or  $\nabla$ , then  $\blacktriangleright$  **II** to select Bookmarks. Press  $\blacktriangle$  or  $\nabla$ , then  $\nabla$ II to select Go to bookmarks. Press  $\triangle$  or  $\nabla$  to select the bookmark in the list. Press  $\blacktriangleright$ II to go to the selected bookmark. To exit, press  $\bigtriangledown$ .

### Delete a bookmark in an audiobook

In audiobook play mode, press **OPTIONS**.

Press  $\triangle$  or  $\nabla$ , then  $\blacktriangleright$  **II** to select Bookmarks. Press  $\triangle$  or  $\nabla$  , then  $\nabla$  to select Delete bookmark.

Press  $\triangle$  or  $\nabla$  to select the bookmark in the list. Press  $\blacktriangleright$  II to delete the selected bookmark.

 $\bullet$  To exit, press  $\bullet$ .

## 9 Video

### Download, convert and transfer videos

MediaConverter™ for Philips enables you to

- download videos from the Internet to your PC at the click of a button.
- convert video files on your PC to the correct screen size of GoGear Opus.
- transfer converted videos from your PC to GoGear Opus.

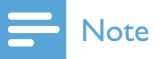

• Video conversion and transfer can take a long time, depending on your PC configuration.

### Play videos

- **1** From the main menu, select  $\mathbf{r}$  to enter video mode.
- 2 Navigate the sub-menus to select your video.
- $3$  Press  $\blacktriangleright$ II to play.
	- Press >II to toggle between pause and play.
- **1** During video play, press and hold  $\blacktriangledown$   $\blacktriangle$  to scan fast forward / backward.
	- Press >II to resume play.

### Delete videos

- 1 From the main menu, select  $\hat{z}$ .<br>2 Press  $\wedge$  /  $\vee$  to locate a video.
- 2 Press  $\triangle$  /  $\triangledown$  to locate a video.<br>3 Press OPTIONS to view opti
- Press **OPTIONS** to view options menu.
- 4 Select the delete option to delete the video.

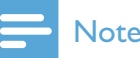

• Alternatively, you can select **from** the main menu and find your files in folder view.

## 10 Pictures

### View pictures

GoGear Opus supports a range of picture formats (see section Supported formats in this user manual).

- **1** From the main menu, select  $\bullet$  to enter picture mode.
- **2** Press  $\triangle$  /  $\triangledown$  to move to next / previous picture.

### View slideshow

While in **m**ode, you can view your pictures as a slideshow:

**1** Press  $\blacktriangleright$  **II** to start the slideshow.

### Tip

• The menu Settings offers various slideshow settings.

### Add pictures to GoGear **Opus**

- **1** With GoGear Opus connected to the USB port of the computer, open Windows® Explorer.
- 2 Create folders in GoGear Opus.<br>3 Use drag and drop actions to sor
- Use drag and drop actions to sort your pictures into the folders.

### Delete pictures

- **1** From the main menu, select  $\bullet$  to enter picture mode.
- 2 Press  $\triangle$  /  $\triangledown$  to locate a picture.<br>3 Press OPTIONS to view option
- Press **OPTIONS** to view options menu.
- 4 Select the delete option to delete the picture.

#### **Note**

• Alternatively, you can select **from** the main menu and find your files in folder view.

## 11 Radio

### Listen to FM radio

- **1** From the main menu, select  $\bullet$  to enter radio mode.
	- The earphones cable acts as FM antenna.

### Manually tune a radio station

While in  $\blacksquare$  mode, you can manually tune to a radio station:

- **1** To search for the next stronger signal, press and hold  $\blacktriangle / \blacktriangledown$ .
- $2$  To fine tune the frequency, briefly press  $\blacktriangle$  /  $\nabla$ .

### Auto-tune preset radio station

The auto-tune feature of GoGear Opus helps you find radio stations and save them under the preset numbers.

- 1 While in  $\bullet$  mode, select [Do you want to auto-tune the presets?]  $>$  [Yes].
	- $\rightarrow$  The radio automatically tunes radio stations and saves the frequencies to presets.
	- ← There are 20 presets available.
	- $\rightarrow$  To stop auto tuning, press  $\rightarrow$ .
	- $\rightarrow$  To exit radio, press and hold  $\rightarrow$  for 2 seconds.

### Play a preset radio station

- 1 In  $\bullet$  mode, you can play previously set radio stations (presets):
- 2 Press OPTIONS to view options menu.<br>3 Select preset.
- **3** Select preset.<br>**4** Press  $\triangle$  /  $\blacktriangledown$  to
	- Press  $\triangle$  /  $\blacktriangledown$  to change to another preset.
- $5$  To search for the next stronger signal, press and hold  $\blacktriangle$  /  $\blacktriangledown$  for 2 seconds.
	- To exit radio, press and hold  $\blacktriangle$  for 2 seconds.

#### **Note**

 You can play presets only after you have stored radio stations under presets. (See Auto-tune preset radio stations or Manually tune a radio station in this user manual.)

## 12 Recordings

### Record from FM radio

- **1** From the main menu, select  $\bullet$  to enter radio mode.
- 2 Select radio station (preset).<br>3 Press OPTIONS to view ont
- Press **OPTIONS** to view options menu.

### 4 Select [Start FM radio recording].

- Press >II to toggle between pause and record.
- $5$  Press  $\triangle$  to stop.
	- » The screen prompts you to save the recording.
- $\overline{6}$  Press  $\triangle$  /  $\overline{v}$  to select [Yes] / [No].
- $7$  Press  $\blacktriangleright$ II to confirm.
	- » Recordings are saved on the player. (Filename format: FM\_XX\_XX\_ XX.##, where XX\_XX\_XX is the recording date and ## is the recording number that is generated automatically.)
- <mark>\*</mark> Tip
- You can find your recordings under [Recordings library] > [FM radio].

### Record audio/voices

This is how you can record audio/voices with the built-in microphone (see section Overview for location of built-in microphone):

- **1** From the main menu, select  $\mathbf{\Phi}$  to enter recordings mode.
- 2 Select [Start voice recording].
	- Press **>II** to toggle between pause and record.
- $3$  Press  $\triangle$  to stop.
	- $\rightarrow$  The screen prompts you to save the recording.
- $\overline{4}$  Press  $\triangle$  /  $\blacktriangledown$  to select [Yes] / [No].
- **5** Press  $\blacktriangleright$  **II** to save the recording.
	- » Recordings are saved on the player. (Filename format: VOICEXXX.MP3, where XXX is the recording number that is generated automatically.)

### Tip

• You can find your recordings under [Recordings library] > [Voice].

### Listen to FM recordings

- **1** From the main menu, select  $\bullet$  to enter recordings mode.
- 2 Select [Recordings library] > [FM radio].<br>3 Select a recording
- Select a recording.
- $4$  Press  $\blacktriangleright$ II to play.

### Listen to voice/audio recordings

- **1** From the  $\bullet$  menu select [Recordings] library] > [Voice].
- 2 Select a recording.
- $3$  Press  $\blacktriangleright$ II to play your recording.

### Upload your recordings to a computer

- **1** Connect GoGear Opus to the computer (see section Connect and charge in this user manual).
- 2 On the computer, in Windows $\circledR$ Explorer select GoGear Opus.
- $3$  Select Recordings  $>$  Voice or FM radio.<br>4 Copy and paste the recordings to any
- Copy and paste the recordings to any location on the computer.

### Delete recordings

Use a computer to delete recordings from GoGear Opus:

- 1 Connect GoGear Opus to the computer (for instructions see section Connect).
- 2 On the computer, in Windows® Explorer select GoGear Opus.
- 3 Select Recordings  $>$  Voice or FM radio.<br>4 Select the recordings you want to delete
- 4 Select the recordings you want to delete.<br>5 On the computer, press **Delete**.
- On the computer, press Delete.
	- » The selected recordings are deleted.

## 13 Settings

This is how you customize GoGear Opus: From the main menu, select  $*$  to enter settings mode.

In the $*$  menu, navigate as follows:

- 1 Press  $\triangle$  /  $\triangledown$  to select an option.<br>2 Press  $\triangleright$ II to confirm a selection
- Press >II to confirm a selection and go to the next level (when available).
- $3$  Press  $\triangle$  to return to the previous level.

**4** Press and hold  $\blacktriangleright$  to exit the \* menu.

In the  $*$  menu, the following options are available:

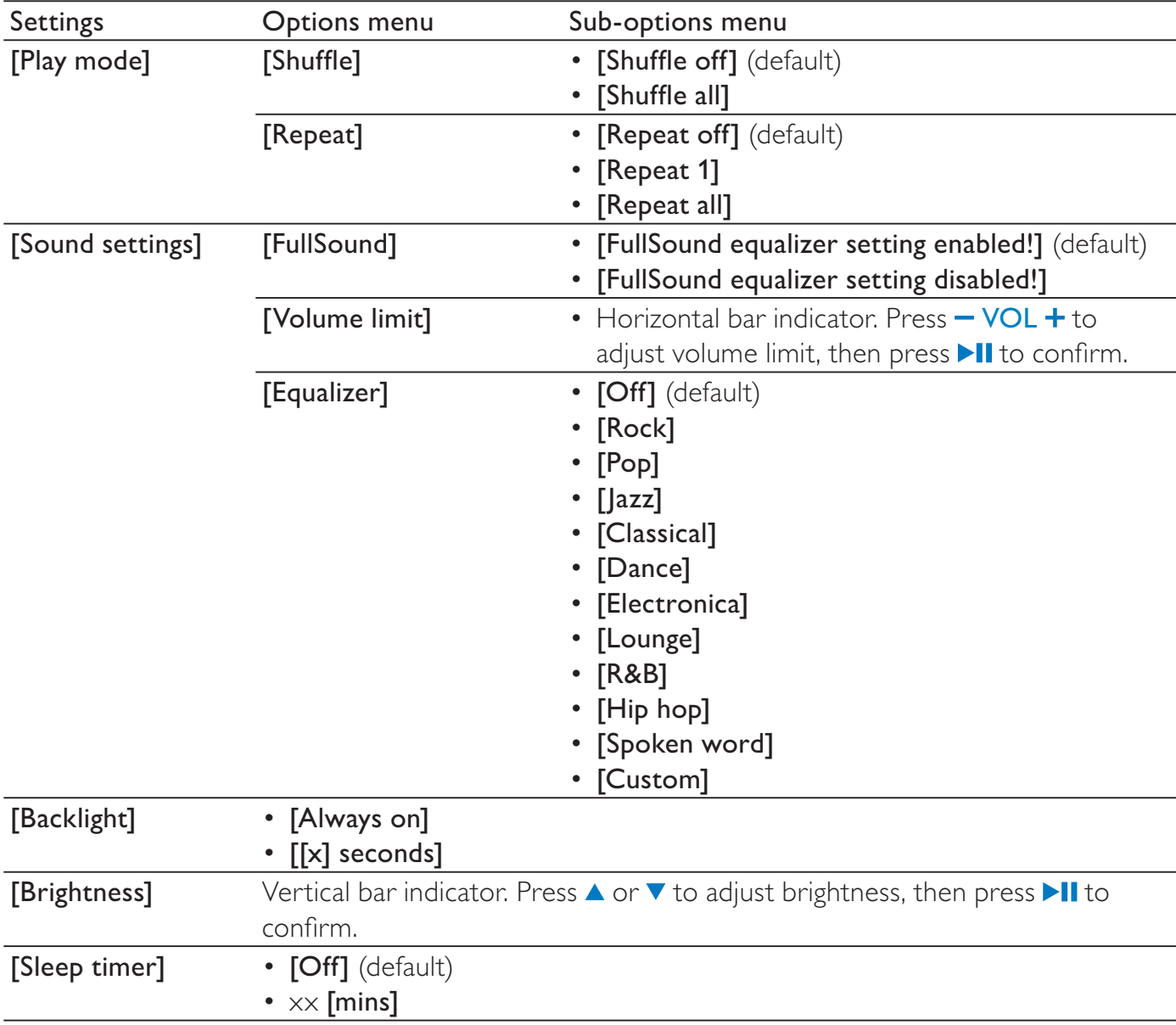

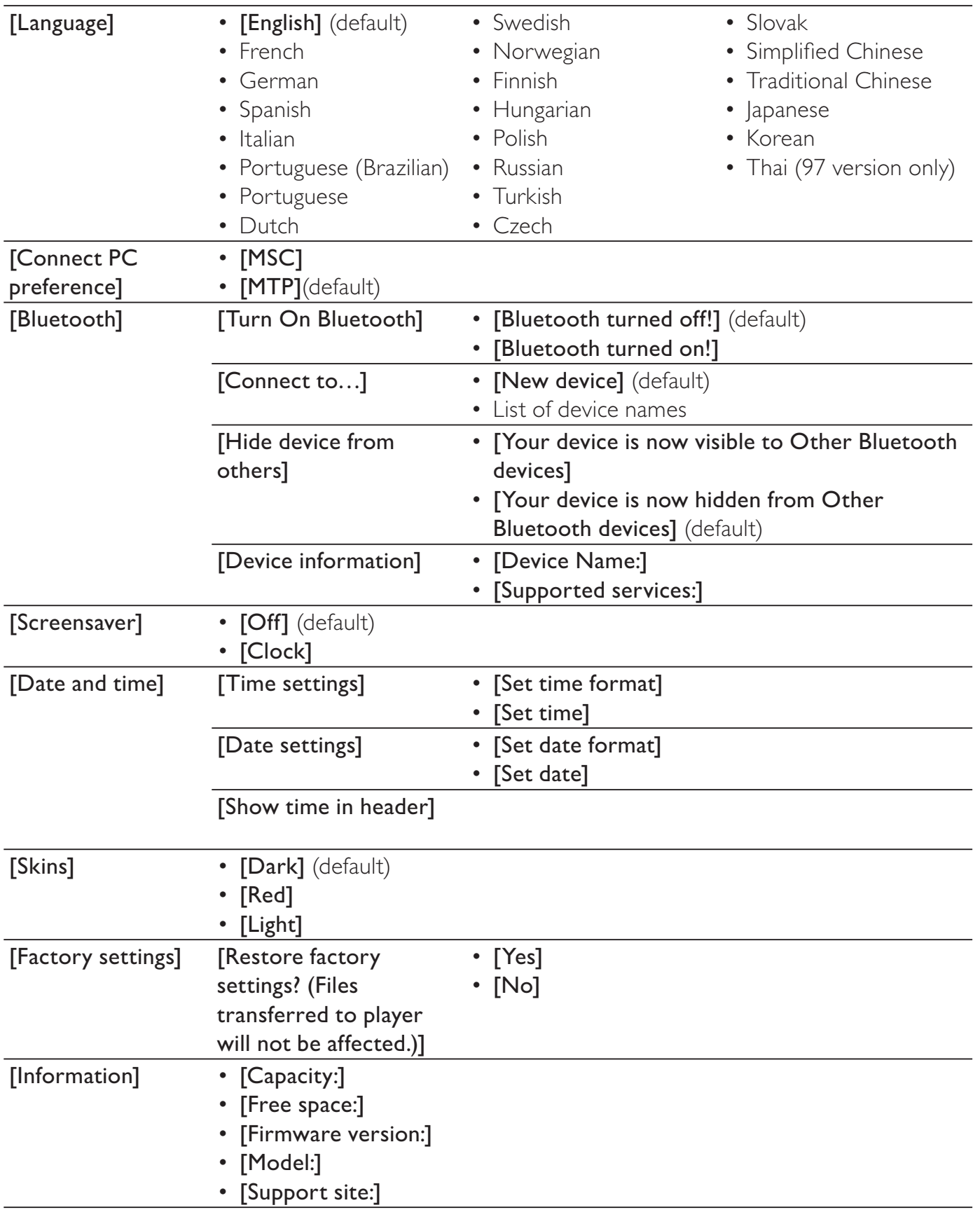

## 14 Update GoGear **Opus**

GoGear Opus is controlled by an internal program called firmware. Newer versions of the firmware may have been released after you have purchased GoGear Opus.

The software program called Philips Device Manager can use your computer to check for firmware updates that are available on the Internet.

Install Philips Device Manager on your computer from GoGear Opus or download the latest version from www.philips.com/support.

#### **Note**

• Your music files are not affected by a firmware update.

### Manually verify / update firmware

- **1** Ensure that your computer is connected to the Internet.
- 2 Connect GoGear Opus to the computer (see section Connect and charge for instructions).
- $3$  On your computer, click Start > Programs > Philips Digital Audio Player > Opus Device Manager to launch Philips Device Manager.

#### 4 Click Update

- » Philips GoGear Opus Device Manager checks for updates and installs new firmware from the Internet, if available.
- $5$  When the display shows Update completed, click OK.
- **6** Disconnect GoGear Opus from the computer.
- » The display of GoGear Opus shows Updating firmware
- » GoGear Opus restarts after the firmware is updated and is ready for use again.

## 15 Troubleshooting

If GoGear Opus is not working properly or the display freezes, you can reset it without losing data:

#### How do I reset GoGear Opus?

- Insert a pen tip or other object into the reset hole located at the bottom of GoGear Opus. Hold until the player shuts down.
- If the reset option is unsuccessful, follow the steps how to recover GoGear Opus with the Philips Device Manager: :
- 1 On your computer, select Start > Programs > Philips Digital Audio Player > Opus Device Manager > Philips Device Manager to launch the Philips Device Manager.
- 2 Turn off GoGear Opus before you continue.
- $3$  Press and hold the volume button  $+$ while you connect GoGear Opus to your computer.
- 4 Keep holding the key until the Philips Device Manager acknowledges GoGear Opus and enters the recovery mode.
- 5 On the computer, click the Repair button and follow the instructions of the Philips Device Manager to complete the recovery process.
- **6** When the recovery is completed, disconnect GoGear Opus from your computer.
- 7 Restart GoGear Opus.

## 16 Technical data

#### Power

Power supply: 880 mAh Li-ion polymer internal rechargeable battery Play time' (music): 30 hours

#### Software on CD-ROM

Windows Media Player Philips Device Manager Media Converter for Philips

#### **Connectivity**

Headphone 3.5 mm USB 2.0 High speed Bluetooth® - Bluetooth® profiles: A2DP, AVRCP

- Bluetooth® version: 2.0+ EDR

#### Sound

Channel separation: 45 dB Frequency Response: 20 Hz - 18 kHz Output power (RMS):  $2 \times 2.4$  mW Signal to noise ratio: > 84 dB

#### Audio playback

Compression format: MP3 bit rates: 8 - 320 kps and VBR MP3 sample rates: 8, 11.025, 16, 22.050, 24, 32, 44.1, 48 kHz WMA bit rates: 5 - 192 kbps VBR WMA sample rates: 8, 11.025, 16, 22.050, 24, 32, 44.1, 48 kHz ID3-tag support Audible format support

#### Video playback

MPEG4 SP: Up to 640 kbps, 320 x 240 pixels, 30 fps

(other formats to be supported by provided Media Converter for Philips)

WMV9: Up to 512 kbps,  $320 \times 240$  pixels, 30 fps

(other formats to be supported by provided Media Converter for Philips)

Play time<sup>1</sup> (video): 6 hours

#### Recording

Audio capturing: Built-in microphoone (mono)

### FM radio

#### Storage media

Built-in memory capacity²: SA1OPS02 2GB NAND Flash SA1OPS04 4GB NAND Flash SA1OPS08 8GB NAND Flash SA1OPS16 16GB NAND Flash

#### Video transfer<sup>3</sup>

Drag and drop in Windows Explorer

#### Music transfer<sup>3</sup>

With Media Converter for Philips

#### Data transfer

Drag and drop in Windows Explorer

#### **Display**

Color LCD 320 x 240 pixels 262K colors

### **Note**

- I Rechargeable batteries have a limited number of charge cycles. Battery life and number of charge cycles vary by use and settings.
- $\cdot$  <sup>2</sup> 1GB = 1 billion bytes; available storage capacity is less. Full memory capacity may not be available as some memory is reserved for the player. Storage capacity is based on 4 minutes per song and 128 kbps MP3 encoding.
- <sup>3</sup> Transfer speed depends on operating system and software configuration.

### System requirements

- Windows® XP (SP2 or above) / Vista
- Pentium III 800 MHz processor or higher
- 512 MB RAM
- 500 MB hard disk space
- Internet connection
- Windows® Internet Explorer 6.0 or later
- CD-ROM drive
- USB port

## Supported music file formats

GoGear Opus supports the following music formats:

- $-MP3$
- PCM
- ADPCM
- Audible
- WMA
- $-M4A$

### Supported video file formats

GoGear Opus supports the following video formats:

- $\bullet$  AVI
- WMV (requires supplied Windows Media Player)

### Supported picture file formats

GoGear Opus supports the following picture formats:

- JPEG
- PNG
- GIF
- $-BMP$

# 17 Glossary

### A

#### Album art

Vorbis is a free and open source, lossy audio codec project and is intended to serve as a replacement for MP3. It is most commonly used in conjunction with the Ogg container and is therefore called Ogg Vorbis.

#### Album art

Album art is a feature that displays the artwork (cover picture) of a music album. This display enables the user to quickly identify a music album. The artwork files for music albums can be downloaded from the Internet.

#### APE

A lossless audio file compression format by Monkey's Audio that makes bit-for-bit copies without sacrificing quality.

### B

#### Bluetooth®

Bluetooth® is a short-range wireless protocol that is meant to allow mobile devices to share information and applications without the worry of cables or interface incompatibilities. The name refers to a Viking King who unified Denmark. Operates at 2.4 GHz. For more information, see bluetooth.com.

## C

#### Compression

In audio terms, this is a process of temporarily or permanently reducing audio data for more efficient storage or transmission. A temporary reduction in file size is called 'non-lossy' compression, and no information is lost. A permanent reduction in file size (such as with MP3 files) is called 'lossy' compression, and involves discarding unnecessary information which is irretrievably lost.

### D

#### Decibel (dB)

A unit of measure used to express relative difference in power or intensity of sound.

#### Digital Audio

Digital Audio is a sound signal that has been converted into numerical values. Digital sound can be transmitted through multiple channels. Analog sound can only be transmitted through two channels.

### F

#### FLAC [Free Lossless Audio Codec]

An audio format similar to MP3, but lossless, meaning that audio is compressed in FLAC without loss in quality.

#### FM (Frequency Modulation)

In radio broadcasting: a method of modulation in which the frequency of the carrier voltage is varied with the frequency of the modulation voltage.

#### FullSound

FullSound™ is an innovative technology designed by Philips. FullSound™ faithfully restores sonic details to compressed music, enhancing it to provide a full sound experience without any distortion.

### J JPEG

A very common digital still picture format. A still-picture data compression system proposed by the Joint Photographic Expert Group, which features small decrease in image quality in spite of its high compression ratio. Files are recognized by their file extension '.jpg' or '.jpeg.'

### K

#### Kbps

Kilobits per second. A digital-data-rate measurement system which is often used with highly compressed formats such as AAC, DAB, MP3 etc. The higher the amount, the better the quality generally is.

### L

### LCD (Liquid Crystal Display)

Probably the most common way to show visual information on non-computer electronic equipment.

### M

#### MHz (Mega Hertz)

One million cycles per second.

#### MP3

A file format with a sound data compression system. MP3 is the abbreviation of Motion Picture Experts Group 1 (or MPEG-1) Audio Layer 3. With the MP3 format, one CD-R or CD-RW can contain about 10 times more data than a regular CD.

### N

#### Napster

Napster, Inc. (NASDAQ: NAPS, formerly Roxio, Inc.) is an online music service offering a variety of purchase and subscription models.

### P

#### PCM (Pulse Code Modulation)

Pioneering form of digital recording.

#### PlaysForSure\*

PlaysForSure\* is a Philips GoGear feature that ensures compatibility with Windows Media Player 10 and Windows XP. The PlaysForSure\* logo assures the consumer that the music purchased at an online shop with this logo is compatible with the Philips GoGear player.

### S

#### Shuffle

A feature that plays audio files (tracks) in random order.

#### SMV [SigmaTel Motion Video Format]

A partially compressed video format by SigmaTel that allows conversion of common PC motion video files for play on a portable multimedia player.

#### Stereo

Literally means solid. Usually taken to refer to two channel stereo, though developments in digital audio facilitate multichannel stereo.

#### **SuperPlay**

SuperPlay™ is a special feature of the  $\leq$ item>, which enables the listener to play all the music under a top-level library category, such as artists or albums, without having to select playlist items.

#### **SuperScroll**

SuperScroll™ is a navigation feature of the double-action search keys of the <item>. SuperScroll™ allows easy speed control when scrolling through large libraries to swiftly find items within large libraries. Longer press of the button results in faster scroll speed.

### T

#### **Thumbnail**

A thumbnail is reduced-size versions of a picture that is used to make it easier to recognize an them. Thumbnails serve the same role for images as a normal text index does for words.

### V

#### Volume

Volume is the most common word used to specify the control of relative loudness of sounds. It also pertains to the function on many electronic devices that is used to control the loudness.

### W

#### **WAV**

A format for sound files developed jointly by Microsoft and IBM. Built into Windows 95 to XP, which made it the de facto standard for sound on PCs. WAV sound files end with a '.wav' extension and works with nearly all Windows applications that support sound.

#### WMA (Windows Media Audio)

An audio format owned by Microsoft, is a part of Microsoft Windows Media technology. Includes Microsoft Digital Rights Management tools, Windows Media Video encoding technology, and Windows Media Audio encoding technology.

#### WMV [Windows Media Video]

Refers to a video compression technology developed by Microsoft Corporation. WMV content can be encoded by using Windows Media® Encoder 9 series. Files are recognised by their file extension '.wmv'.

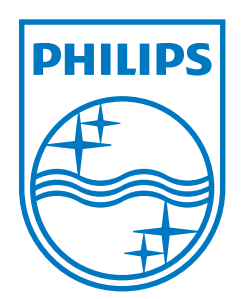